# Support de cours Open Office

# Table des matières

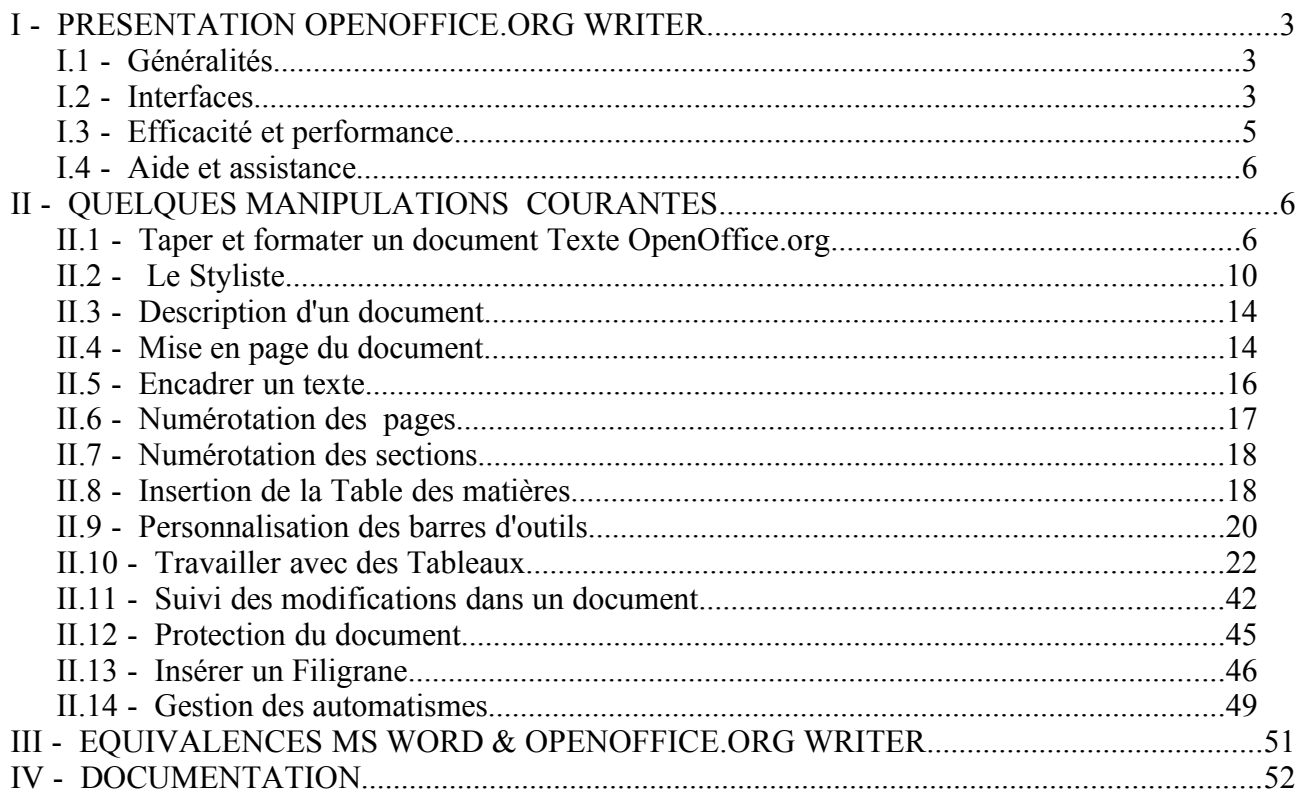

# **I - PRESENTATION OPENOFFICE.ORG WRITER**

### **I.1 - Généralités**

OpenOffice.org Writer est le logiciel de traitement de texte inclut dans la suite bureautique OpenOffice.org. Le logiciel se présente comme une solution alternative à Word de la suite Office publiée par Microsoft avec quelques avantages quant à la licence et l'utilisation. En effet, OpenOffice.org est sous la licence GPL ( General Public Licence - Licence Publique Générale) ce qui permet la distribution et la modification du logiciel de façon libre par quiconque.

La compatibilité entre Word et Writer est presque totale. Mis à part quelques "bugs" de mise en forme, il n'y aucune faille majeure dans la conversion de documents Microsoft **Office** 

#### **I.2 - Interfaces**

L'interface graphique est très semblable à celle de Microsoft Word mis à part quelques différences quant à la disposition et au contenu des barres d'outils. Contrairement à Microsoft Word, OpenOffice.org Writer n'a pas une panoplie de barres d'outils. Writer n'a que trois barres d'outils qui sont, cependant, hautement configurables :

- la **barre de fonctions :** Elle se situe sous la barre de menus. Quoique très semblable à celle de Microsoft Word, on y retrouve un menu déroulant qui mémorise les derniers fichiers ouverts durant la session; très pratique lorsqu'on veut accéder de nouveau à un fichier récemment ouvert.
- la **barre d'objets :** Elle est située sous la barre de fonctions. C'est en comprenant le principe de la barre d'objets qu'on comprend également pourquoi il y a si peu de barres d'outils dans Writer. Cette barre est **dynamique**, c'est- à- dire qu'elle change selon le type d'objet que l'on sélectionne. Si l'on sélectionne un texte, les options standard de mise on forme s'y afficheront; c'est d'ailleurs ces options qui, par défaut, composent la barre d'objets. Si, par ailleurs, l'on sélectionne un dessin, les options de modification de dessin s'y retrouveront, de même pour un tableau et tous le autres types d'objets.
- la **barre d'instruments :** Cette barre, aussi appelée barre latérale puisqu'elle se trouve à gauche de la fenêtre Writer. Elle résume la plupart des fonctions les plus populaires d'un logiciel de traitement de texte (insertion, dessin, outils de création de formulaires). En cliquant sur une icône en gardant le bouton gauche enfoncé, on a accès à plusieurs autres

fonctions en plus de celles qui sont directement sur la barre.

La barre des menus de Writer est également différente de celle Word. Tous les menus de Word y sont à l'exception du menu Tableau qui, selon Writer, n'est pas nécessaire. Cependant, le contenu des menus Writer diffère légèrement du contenu des menus Word (voir III pour les équivalences).

L'interface de OpenOffice.org se caractérise par deux grandes nouveautés :

le S**tyliste** et le N**avigateur** qui se présentent sous forme de fenêtres volante à la demande.

- le **Styliste**. Il est utilisé pour changer le style du texte en quelques clics;
- le **Navigateur** est un outil est particulièrement utile pour les documents longs qui comportent beaucoup de chapitres, de sections, d'images, etc.

Si ces fenêtres flottantes ne sont pas visibles, vous pouvez les afficher en cliquant sur l'icône du **Navigateur** et celle du **Styliste** que vous trouverez dans la barre de Fonctions.

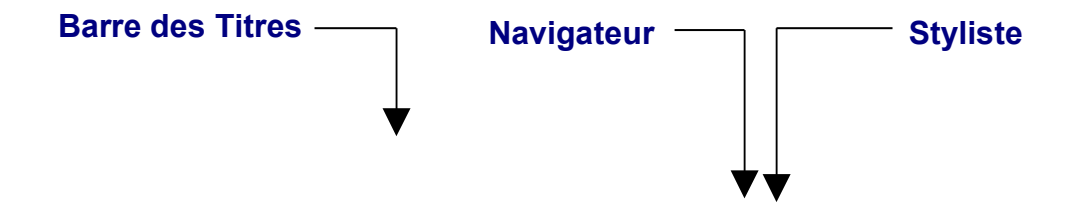

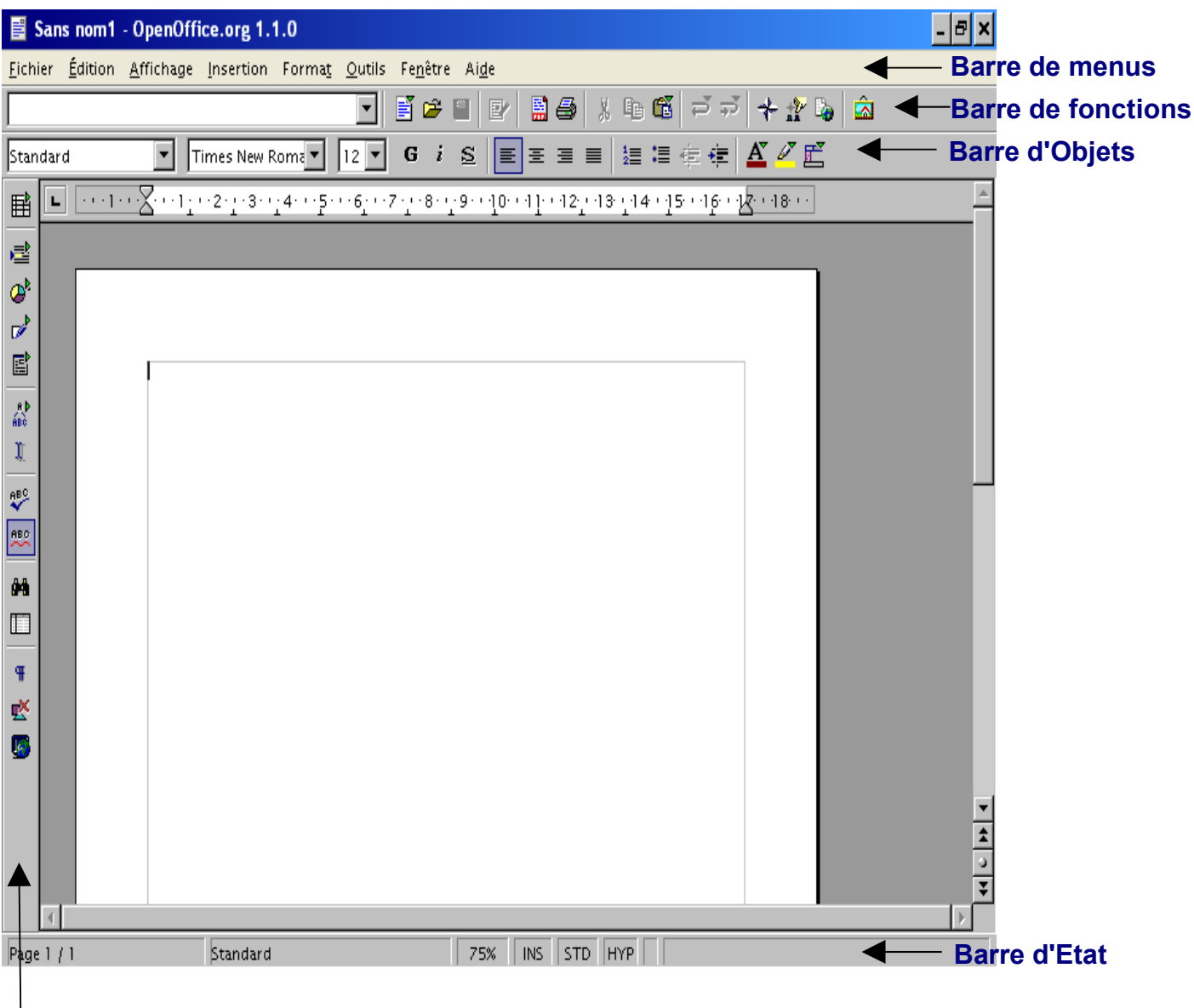

**Barre d'Instruments**

#### **I.3 - Efficacité et performance**

OpenOffice.org semble être en meilleure communication avec l'utilisateur. Avec la barre d'objets et les menus dynamiques, le logiciel paraît mieux connaître les désirs de l'utilisateur. Toutes les options dans les menus ne sont pas disponibles en tous temps. Elles varient autant que la barre d'objets. Au début, cela peut être fatiguant puisqu'on a l'impression que Writer nous offre moins de possibilités que Word, qu'il est moins complet. Les paramètres par défaut dans OpenOffice diffèrent de ceux dans Microsoft Office.

#### **I.4 - Aide et assistance**

L'aide dans toute la suite OpenOffice.org est construite en style hypertextes.

Lorsqu'on cherche comment faire un certain dessin ou comment insérer un certain objet, l'aide est la meilleure ressource que l'on puisse avoir. Or, l'aide fournie avec OpenOffice est tout aussi efficace que celle incluse avec Microsoft Office Word. L'aide est sous le format Microsoft Windows avec un onglet Contenu ( Sommaire), un onglet Index, un onglet Recherche ( Aide intuitive), et un onglet supplémentaire très pratique: les Signets.

# **II - QUELQUES MANIPULATIONS COURANTES**

#### **II.1 - Taper et formater un document Texte OpenOffice.org**

Au lancement de Writer, la plage de document dans laquelle vous tapez votre texte est délimitée par une fine ligne grise, c'est un guide des limites du texte. Ces marges peuvent être modifiées de cette façon :

- 1. cliquez sur l'icône **Style de Page** dans le Styliste,
- 2. sélectionnez le style **Standard** et faites un clic droit pour afficher le menu contextuel,
- 3. Choisissez **Modifier...** dans ce menu pour afficher la fenêtre de dialogue Style de Page
- 4. réglez les marges sous l'onglet **Page** de cette fenêtre.

*Attention : En modifiant le style de page par défaut, cela signifie que chaque fois que vous ouvrirez un nouveau document, votre page aura ces nouveaux paramètres de marge. Si vous désirez que ces changements ne s'appliquent qu'au document actif, il est préférable de créer un nouveau style. Répétez la procédure décrite ci-dessus, mais au n° 3, sélectionnez Nouveau... dans le menu contextuel. Un style complètement nouveau sera créé et les nouvelles marges ne s'appliqueront que lorsque vous appliquerez le style à la page.*

Le clignotement du curseur vous indique où le texte que vous allez taper va être inséré. Essayez de taper une phrase comme : Hello le Monde ! (c'est un classique n'est-ce pas ?)

Elle sera écrite avec la police et le style par défaut. Habituellement, lorsque vous saisissez un texte dans votre document avant un autre texte, la section déjà présente se déplacera vers la droite de la nouvelle insertion. Cependant, cette façon de faire peut ne pas être très utile dans certaines situations. Par exemple, lorsque vous voulez écrire par dessus certains mots sans avoir à utiliser la touche 'effacer' de votre clavier, vous pouvez passer en mode

**Refrappe** en faisant un clic gauche sur la case **INS** dans la barre d'état. Les initiales dans la barre vont se transformer en **RFP**. (La touche '**inser**' de votre clavier aura le même effet). Maintenant, tout ce que vous allez taper va s'inscrire par dessus ce que vous aviez déjà saisi dans votre document. Pour revenir au mode 'insertion', refaite simplement un clic gauche au même endroit dans la barre d'État. Dans chaque nouveau document, le curseur est localisé en haut dans le coin gauche de votre plage d'écriture. Si vous désirez commencer à écrire à un autre endroit et que vous n'avez pas encore de texte inséré, trois options s'offrent à vous :

- Vous pouvez insérer plein de marques de paragraphes inutiles en appuyant sur la touche Entrée de votre clavier, pour atteindre le point où vous voulez commencer. C'est une solution peu élégante et non professionnelle, à utiliser uniquement si vous n'avez vraiment aucune expérience,
- Vous pouvez cliquer sur l'icône **Curseur Direct** | I dans la barre d'Outils et activer cette fonction. Cette icône est une touche à bascule, ce qui signifie que cette fonction sera active jusqu'à ce que vous recliquiez dessus. Déplacez le curseur de votre souris vers un espace vide de votre document, vous verrez apparaître un triangle bleu sur la gauche. Un clic de plus et le curseur se positionnera exactement sur la ligne et la position (gauche, centrée, droite) qu'indique le triangle bleu.
- Enfin, vous pouvez également insérer un cadre de texte à partir de la barre des Menus en choisissant : **Insertion – Cadre**. Vous le positionnerez et l'ancrerez où bon vous semble dans votre document.

Bien sûr, un document composé seulement de deux mots n'est pas très utile. Tapez donc deux ou trois lignes en n'appuyant sur la touche ENTREE que lorsque vous êtes à la fin d'un paragraphe. Répétez cette action pour créer un second paragraphe. Maintenant, pour une raison ou une autre, vous souhaitez peut-être sélectionner une partie du texte. Une sélection est l'action de mettre le texte en surbrillance pour ensuite appliquer, à cette portion de texte seulement, des actions particulières. Habituellement, le texte sélectionné apparaît en vidéo inverse. Vous pouvez effectuer cette sélection de différentes façons :

- sélectionner un simple mot en cliquant deux fois avec la touche gauche de la souris dessus,
- sélectionner une ligne en cliquant trois fois quelque part dans la ligne,
- sélectionner plusieurs lignes en cliquant une fois au début du texte et en glissant jusqu'à l'endroit désiré sans relâcher le bouton de la souris,
- sélectionner plusieurs parties non adjacentes de texte en sélectionnant la première section puis en cliquant sur les autres sections tout en maintenant la touche CTRL enfoncée,
- sélectionner tout le texte en appuyant sur les touches **CTRL+A** de votre clavier (appuyez et maintenez sur CTRL et pressez la touche A).

Vous pouvez vous entraîner à pratiquer les actions les plus usuelles sur votre texte sélectionné : copier, couper, supprimer, et formater. Si vous désirez copier dans le presse papier une partie de texte sélectionnée, appuyez sur **CTRL+C**. Si vous désirez couper cette partie, appuyez sur **CTRL+X**. Vous pouvez coller le texte ailleurs en appuyant sur **CTRL+V**. Les raccourcis claviers sont standard et vous pouvez également trouver ces fonctions dans la barre de fonctions, sous forme d'icônes.

Pour effacer un texte sélectionné on procède de la même manière que dans beaucoup d'autres suites bureautiques : appuyez simplement sur la touche 'supprimer', la barre d'espacement, ou écrivez un autre texte pour écrire par dessus la sélection. Par contre, la mise en forme se fait légèrement différemment sous OOo que ce que vous avez pu rencontrer jusqu'à maintenant dans les autres suites. En fait, il y a deux manières de formater du texte dans Writer.

- 1. Utiliser les outils mis à disposition dans la barre de Fonctions ou dans le menu Format,
- 2. utiliser le **Styliste** (voir la prochaine section)

Pour le moment, nous n'allons commenter que le point n° 1.

Vous pouvez commencer par modifier un texte sélectionné en changeant les attributs de style. Après avoir sélectionné ce que vous désirez changer, cliquez sur l'une des **icônes**

d'attribut G i S de la barre de Fonctions. Elles transforment le texte sélectionné (de gauche à droite) en Gras, Italique et Souligné. Il est aussi possible d'utiliser les raccourcis claviers pour arriver au même résultat.

- **CTRL+G** pour **Gras**
- **CTRL+I** pour **Italique**
- **CTRL+U** pour **Souligné**.

Une sélection plus fine des attributs de texte peut se faire en sélectionnant **Format – Caractère** ou **Format – Paragraphe...** à partir de la Barre des Menus, suivant la partie de texte que vous désirez modifier.

Dans OOo, vous avez la possibilité de modifier à la fois l'alignement et la couleur du premier plan ou de l'arrière plan du texte.

- 1. Cliquez sur les **icônes d'alignement**  $\equiv \equiv \equiv$   $\equiv$   $\equiv$  dans la barre de Fonctions pour modifier l'alignement du texte (aligné à gauche, centré, aligné à droite ou justifié)
- 2. Cliquez en maintenant votre doigt quelques secondes sur l'une des **icône de Couleurs**, une palette de couleur va s'afficher pour que vous puissiez sélectionner celle que vous désirez.

*Astuce : la palette de couleur peut être transformée en palette flottante qui restera ouverte jusqu'à ce que vous la fermiez en appuyant sur le petit bouton en forme de croix dans le coin supérieur. Pour afficher la palette flottante, recommencez l'étape 2 de la procédure listée plus haut, cliquez et maintenez votre doigt jusqu'à ce que la palette apparaisse, puis déplacez la souris n'importe où dans la fenêtre et enfin, relâchez le bouton de la souris. Ce comportement est commun à d'autres fonctions de la barre d'Outils.*

Si vous avez exécuté toutes les procédures que nous vous avons montré jusqu'à maintenant, vous devez avoir appris comment changer les principaux attributs de votre texte. Cependant, parfois, les document ont besoin d'être complètement remis en forme. Vous pouvez y arriver en changeant le style de la police ou sa taille, conjugué avec d'autres attributs pour mettre en valeur une section spéciale de votre document comme : les titres, les légende, les commentaires, etc.

Normalement, la police par défaut d'un document est 'Thorndale' ou 'Times New Roman'. Il peut arriver que vous n'aillez pas ces polices sur votre système ou que vous ne les aimiez pas. Vous pouvez changer la police par défaut en choissant **Outils – Options** dans la barre de Menu et en naviguant dans la fenêtre de dialogue qui va s'ouvrir jusqu'à trouver **Texte – Polices standards (occidentales)**. Là, vous pouvez changer la police par défaut des titres, listes, légendes et index. Malheureusement cette solution est assez radicale. En effet, cela va modifier la police de tous les documents que vous créez. Une alternative et sans doute une meilleur façon de procéder est de modifier **la police et sa taille** dans le menu déroulant de la barre de Fonctions.

Le premier menu déroulant affiche toutes les polices installées sur votre système. Pour voir toute la liste, cliquez sur le bouton avec la petite flèche à droite du menu déroulant et faites dérouler la liste. Le second menu affiche la taille des polices exprimée en points. Sélectionnez un mot ou une section de texte et essayez de changer sa taille. Comme indiquez ci-dessus, c'est la façon la plus rapide de procéder pour mettre en forme des titres ou d'autres parties de textes réclamant un formatage spécial.

# **II.2 - Le Styliste**

Imaginons que vous devez écrire un long rapport avec plusieurs sections et différents styles de titre, et voilà qu'à 16 h 55, votre patron arrive et vous dit : 'Je préfère de l'*Arial* à la place du *Verdana* dans les titres, et du *Georgia* à la place du *Times New Roman* pour le texte normal. S'il vous plaît, changez cela avant de partir...' Bien sûr, vous n'avez que 5 mn pour modifier des dizaines de titres et de paragraphes !

Ce serait un terrible cauchemar si vous n'aviez écrit cela avec votre suite OOo. En fait, dans Writer, vous utiliserez le Styliste pour effectuer vos modifications en un temps record !

La fenêtre flottante du Styliste doit s'afficher par défaut lorsque vous ouvrez un nouveau document.

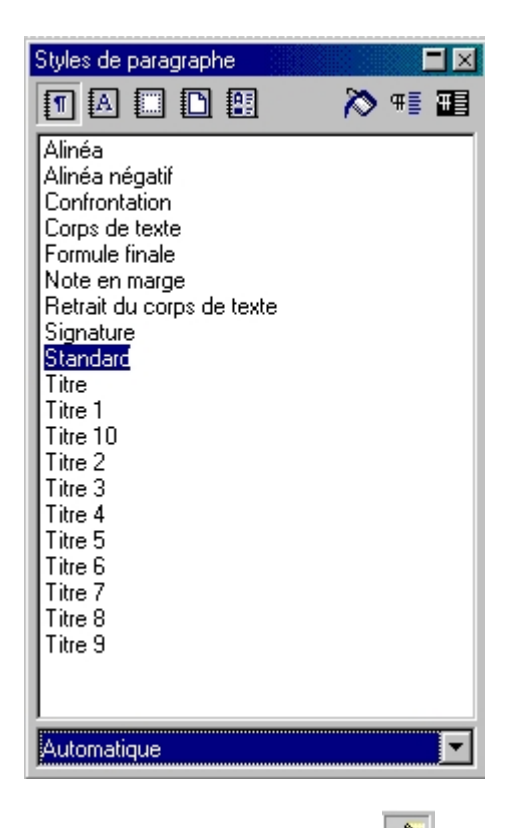

Si elle n'est pas affichée, cliquez sur l'icône du **Styliste** que vous trouverez dans la barre de fonctions.

Nous nous en sommes déjà servi pour créer une nouvelle page dans la section 1. Maintenant nous allons en apprendre plus sur son utilisation.

La fenêtre du Styliste comporte une barre d'outils juste en dessous de la barre de titre. Elle se compose de 5 icônes à gauche qui permettent de passer d'un style à l'autre : **Paragraphe, Caractère, Cadre, Page** et **Numérotation**. Puis trois icônes à droite qui donnent accès à des fonctions spécifiques du Styliste : **Mode Remplir Tout, Nouveau Style à partir de la sélection, Actualiser le Style**. En dessous de cette barre, vous pouvez voir une fenêtre où s'affichent tous les styles répertoriés. Enfin, en bas de cette fenêtre, un menu déroulant vous propose différent filtres de tri de ces styles, qui vous permettront, suivant le filtre choisi, de n'afficher qu'une partie des styles, par exemple : '**Styles de chapitres**' plutôt que '**Tous les Styles**', ou encore '**Automatiquement**'.

Après ce bref aperçu, revenons à l'exemple dont nous parlions au début de la section. Comment pouvons-nous changer tous les titres et paragraphes en quelques minutes ? Si vous avez utilisé les styles ponctuels, ce sera pratiquement impossible. Cette méthode est utile uniquement si vous avez un ou deux titres à formater, ou bien quelques mots, rien de plus. Au contraire, avec les styles du Stylistes (aussi appelés 'styles dynamiques) vous avez la possibilité de modifier plusieurs sections de textes et même tout un livre si nécessaire en quelques clics de souris. Voyons comment cela peut se faire :

- Cliquez sur la première icône appelée '**Style de paragraphes**', pour afficher tous les styles relatifs aux paragraphes. Vous pouvez remarquer qu'il y a quelques styles qui sont déjà prêts à être utilisés,
- Pour les appliquer au texte que vous avez écrit, vous pouvez choisir entre :
- 1. sélectionner le texte auquel vous souhaitez appliquer le style, puis double cliquer sur le style à l'intérieur du styliste, et ce style sera appliqué immédiatement,
- 2. cliquez une fois sur le style à l'intérieur du Styliste et cliquez à nouveau sur l'icône '**Mode Remplir Tout'** . Cet outil restera sélectionné jusqu'à ce que vous le désélectionniez. Le curseur va changer en une ligne gris clair et le pointeur de la souris en un pot de peinture. Quand vous allez cliquer à l'intérieur du paragraphe ou du titre, tout le texte de ce paragraphe ou de ce titre va être modifié.

Il est facile à comprendre qu'une composition utilisant les styles est très facile à modifier en utilisant les styles préenregistrés dans le Styliste. Il existe une fonction très pratique pour modifier et personnaliser les styles.

Pour modifier un style :

- 1. Assurez-vous que le style Paragraphe est sélectionné, puis choisissez le style désiré en faisant un clic gauche sur celui-ci, il sera sélectionné.
- 2. Puis, faites un clic droit sur le style sélectionné pour activer le menu contextuel et choisissez '**Modifier...**'
- 3. Dans la boite de dialogue qui apparaît, vous pouvez modifier les attributs que vous

désirez,

4. Cliquez sur OK pour confirmer votre choix et refermer la fenêtre de dialogue

*Note : si vous avez modifié directement un style dans votre document (appliqué de nouvelles polices, couleurs ou taille, etc.) vous devez mettre à jour le style correspondant dans le Styliste, ainsi toutes les sections formatées avec ce style seront mises à jour automatiquement. Pour faire cela :*

- *Sélectionnez le texte modifié et cliquez sur l'icône 'Actualiser le Style' dans le Styliste,ou,*
- *glissez le texte sélectionné jusqu'au style voulu dans le Styliste, le style sera automatiquement actualisé.*

Pour créer un nouveau style :

- 1. Répétez l'étape 1 listée au-dessus. Rappelez-vous que votre nouveau style va hériter des caractéristiques du style que vous avez sélectionné, donc, soyez attentif à celui que vous choisissez.
- 2. Faites un clic droit sur le style sélectionné pour afficher le menu contextuel, puis choisissez **Nouveau...**,
- 3. Tapez le nom de votre nouveau style sous l'onglet Organiser de la fenêtre de dialogue qui apparaît,
- 4. Sélectionnez le nom du style qui doit suivre, dans votre document,celui que vous venez juste de créer. Par défaut, un style de paragraphes est suivi par le même style, mais il peut arriver que vous préféreriez adopter une autre méthode de travail. Par exemple, après un titre de paragraphe, vous voudrez peut-être que le paragraphe suivant soit dans un style standard, ou dans un style de titre de niveau inférieur. Si vous sélectionnez ce style dans cette fenêtre, il sera automatiquement sélectionné après que vous appuyez sur la touche entrée de votre clavier. C'est une bonne façon d'économiser votre temps !
- 5. Modifiez tout ce que vous désirez modifier : polices, tabulations, couleur de premier et d'arrière plan, etc.,
- 6. Confirmez votre choix en cliquant sur la touche **OK** et pour fermer la boite de dialogue.

Conclusion, votre document sera prêt en 5 minutes si :

1. Vous modifiez la taille de police des paragraphes et de titres en modifiant les styles préenregistrés dans le Styliste comme expliqué ci-dessus. Tous les paragraphes ou

titres formatés dans le même style seront tous automatiquement actualisés,

2. Au cas où vous devriez faire de profonds changements ou que votre patron ait des prétentions plus importantes ! Vous pouvez créer un style complètement nouveau et l'appliquer à l'aide de la commande 'Mode Remplir Tout'.

# **II.3 - Description d'un document**

Contient des informations descriptives sur le document.

#### **Accès à cette fonction :**

Menu **Fichier - Propriétés... -** Onglet **Description**

**Titre :** Saisissez un titre pour le document. Le titre peut différer du nom du fichier. Le titre s'affiche dans la barre de titre du document.

**Sujet :** Saisissez un objet pour le document. Vous pouvez utiliser un objet permettant de grouper les documents de contenu similaire.

**Mots-clés :** Saisissez les mots à utiliser pour indexer le contenu du document.

**Description :** Saisissez des commentaires aidant à identifier le document.

#### **II.4 - Mise en page du document**

Cliquer sur **Format**, **Page** pour avoir la boîte de dialogue suivante :

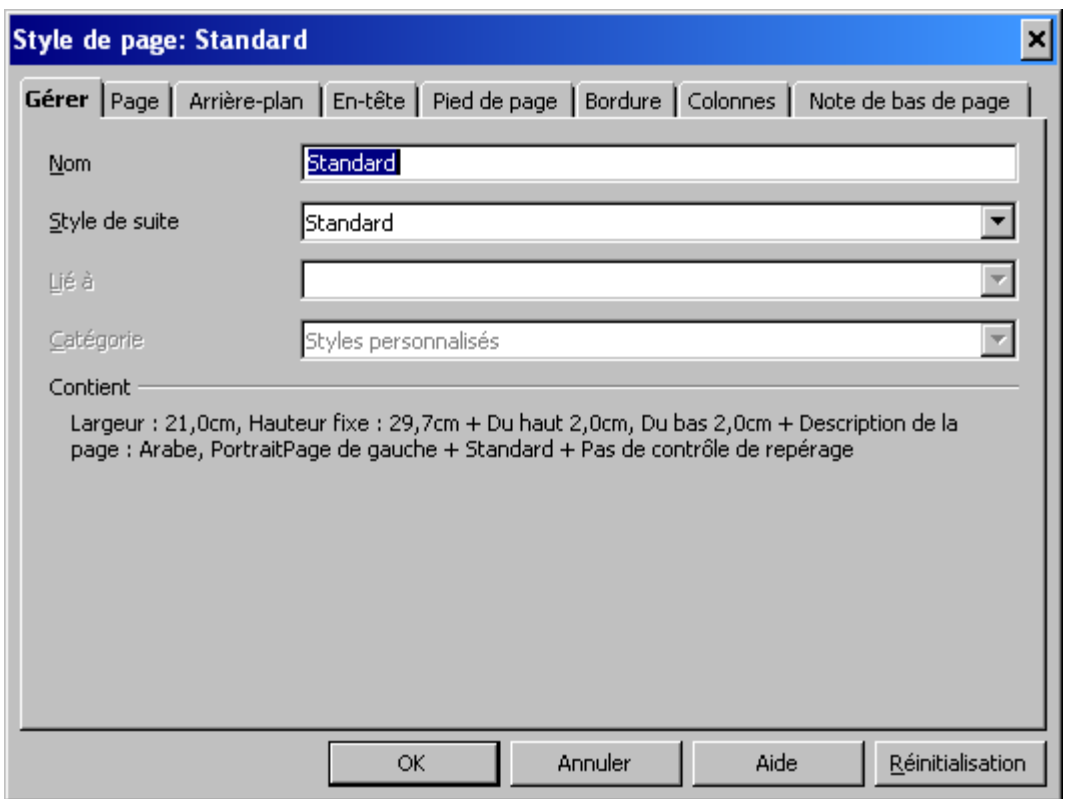

Cliquez sur l'onglet **Page.** La boîte de dialogue suivante apparaît.

#### **Support de formation OpenOffice.org Writer Page: 14 sur**

#### **II.4.1 -**

#### **II.4.2 - Format de papier**

**Format :** Dans la zone de liste **Format**, sélectionnez le format prédéfini pour l'édition sur papier ou à l'écran. (A4, A3,....)

**Largeur :** Permet de saisir une largeur de papier différente de la valeur prédéfinie.

**Hauteur :** Permet de saisir une hauteur de papier différente de la valeur prédéfinie.

**Orientation :** Sélectionnez le bouton radio correspondant à l'orientation que vous voulez donnez à votre document (Portrait ou Paysage)

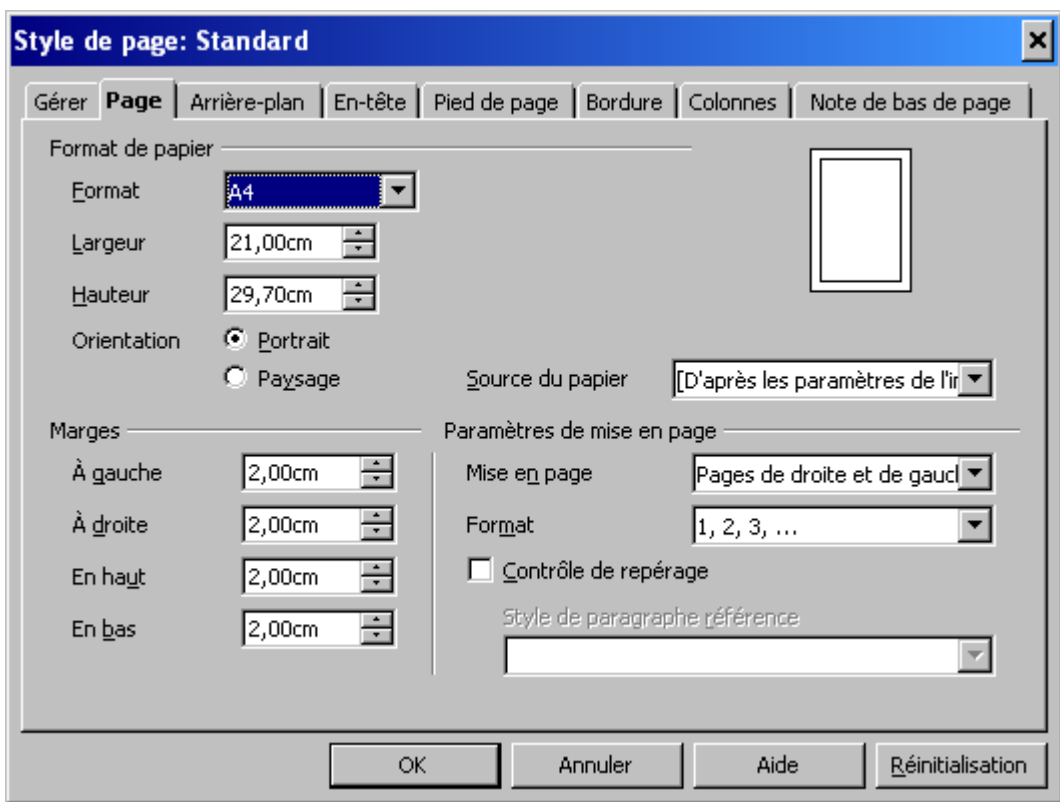

**Source du papier :** Si votre imprimante est équipée de plusieurs bacs d'alimentation papier, cette zone de liste vous permet de déterminer quel bac d'alimentation doit être utilisé.

#### **II.4.3 - Marges**

Utiliser pour définir l'écart des caractères par rapport aux bords de la page.(A gauche, A droite, En haut, En bas)

#### **II.4.4 - Paramètres de mise en page**

La sélection de la mise en page vous permet d'en définir la portée.

#### **Mise en page**

Cette zone combinée permet de déterminer dans quelles pages du document les paramètres identifiés sont appliqués. Elle peut prendre les valeurs suivantes:

**Pages de droite et de gauche :** Les paramètres identifiés sont appliqués sur toutes les pages du document.

**Pages en vis à vis :** Cette mise en page s'applique aux documents imprimés en rectoverso, pour brochage ou reliure.

Pages de droite : Les paramètres identifiés ne s'appliquent qu'aux pages de droite. La première page d'un document est toujours une page de droite.

**Pages de gauche :** Les paramètres identifiés ne s'appliquent qu'aux pages de gauche.

#### **Format**

Dans cette zone combinée, sélectionnez le type de numérotation des pages.

#### **II.5 - Encadrer un texte**

Sélectionner le texte à encadrer

Cliquez sur **Insertion**, **Cadre**. La boîte de dialogue suivante apparaît:

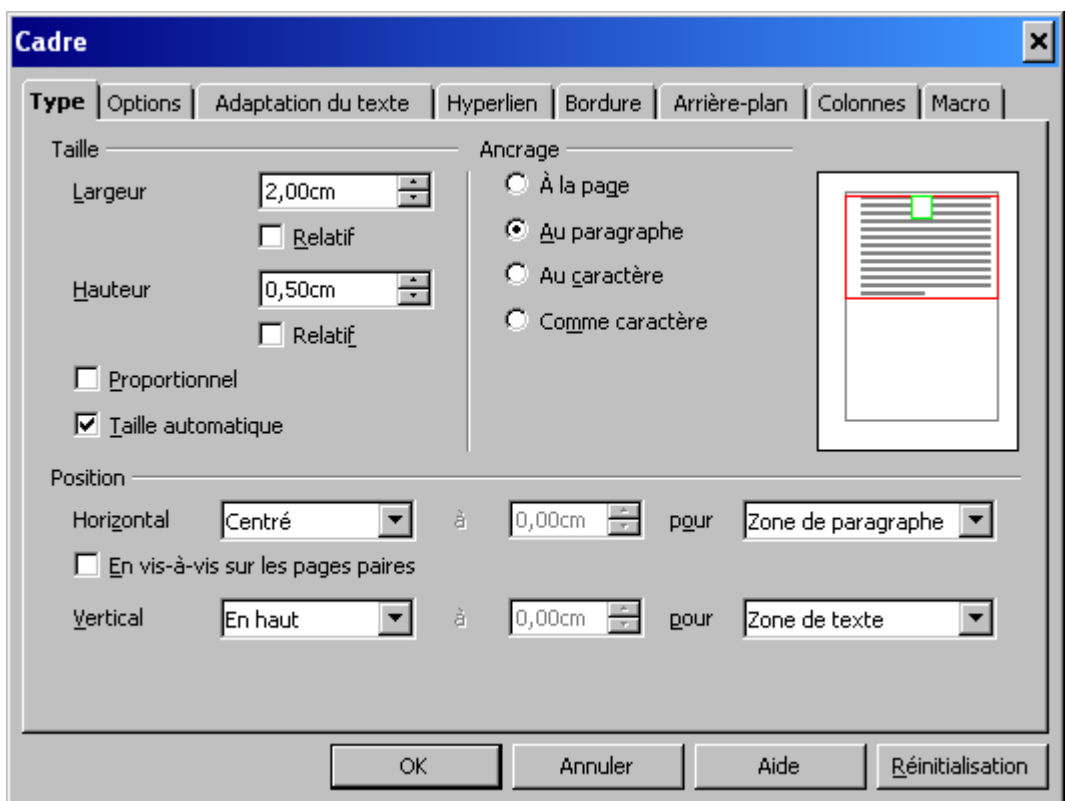

# **II.6 - Numérotation des pages**

Pour numéroter simplement vos pages, c'est à dire tous les numéros se suivent :

- positionner le curseur dans le pied de page en cliquant sur **Insertion**, **Pied de page**, **Standard**
- utiliser la touche tabulation de votre clavier pour positionner le curseur là où vous voulez insérer le numéro (gauche, centre ou droite)
- dans le menu **Insertion** cliquez sur **Champs**, **Numéro de page**.

Les numéros successifs apparaissent sur les pages en commençant par la première. Si du texte apparaît à la place du numéro, aller dans le menu **Affichage** et décocher **Champs**.

Pour empêcher l'affichage du numéro sur la première page, faite l'opération suivante avant l'insertion des numéros :

- placer le curseur sur la première page
- cliquez sur **Format**, **Styliste**
- dans la fenêtre **Styles de page** qui s'affiche, cliquez sur l'icône **Styles de page** puis double-cliquez sur la valeur **Première page.**

#### **II.7 - Numérotation des sections**

Commençons par numéroter les sections de types Titre 1 & Titre 2. Cela se passe dans le menu **Outils**, **Numérotation des chapitres**. Vous obtiendrez la fenêtre suivante:

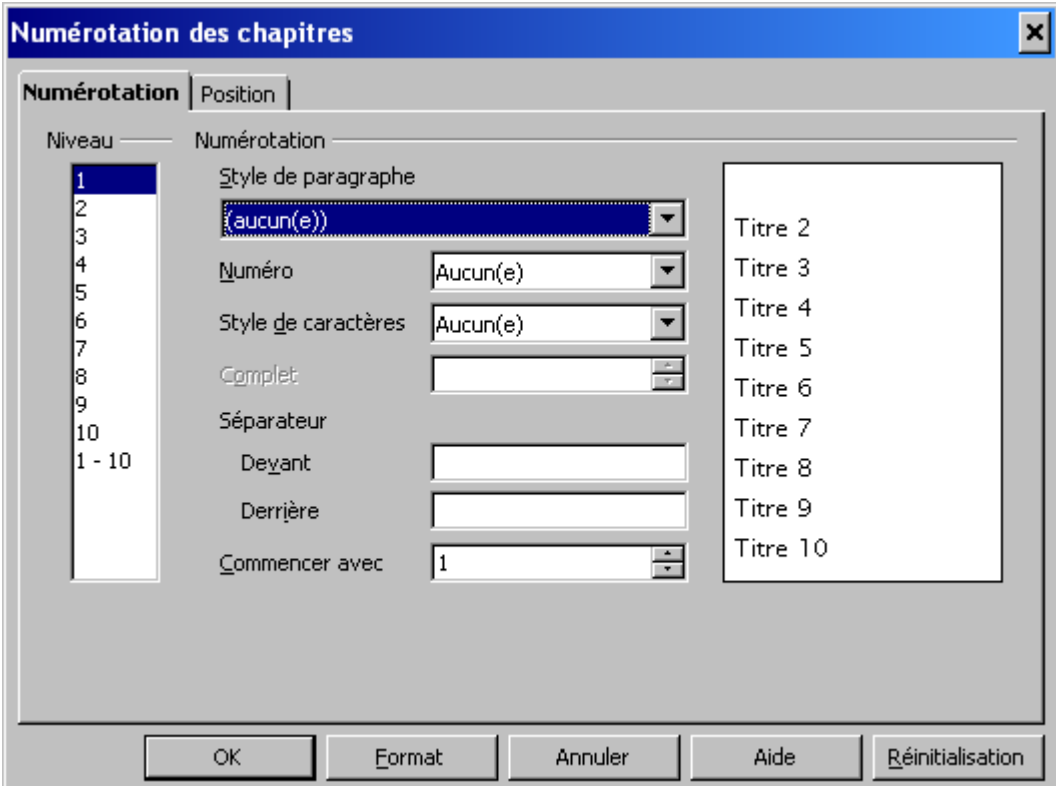

Dans le colonne **Niveau**, on indique le niveau à numéroter. Pour chaque niveau on choisit principalement le style de titre à associer (**style de paragraphe**) et le style de **numéros** voulus (Numéro). Par exemple pour le **Niveau 1** on choisit le style de paragraphe **Titre 1** et le style de numéro **I, II, III, ...** et pour le **Niveau 2** le style de paragraphe **Titre 2** et la numérotation **1, 2, 3, ...**

Nous avons aussi la possibilité d'ajouter des espaces et/ou d'autres séparateurs en avant et/ou en arrière des numéros en utilisant les champs positionnés à cet effet.

#### **II.8 - Insertion de la Table des matières**

OpenOffice va se servir des niveaux de titre que vous avez déterminés pour pour construire la table des matières, d'où l'importance de bien hiérarchiser votre texte. Vous insérer la table des matières en début ou fin de document. Vous pouvez l'actualiser après chacune de vos modifications par un simple clic!

- 1. Placez le curseur à l'endroit du texte où vous voulez insérer la table des matières.
- 2. Sélectionnez la commande de menu **Insertion Index Index.** La boîte de dialogue **Insérer un index** s'affiche.

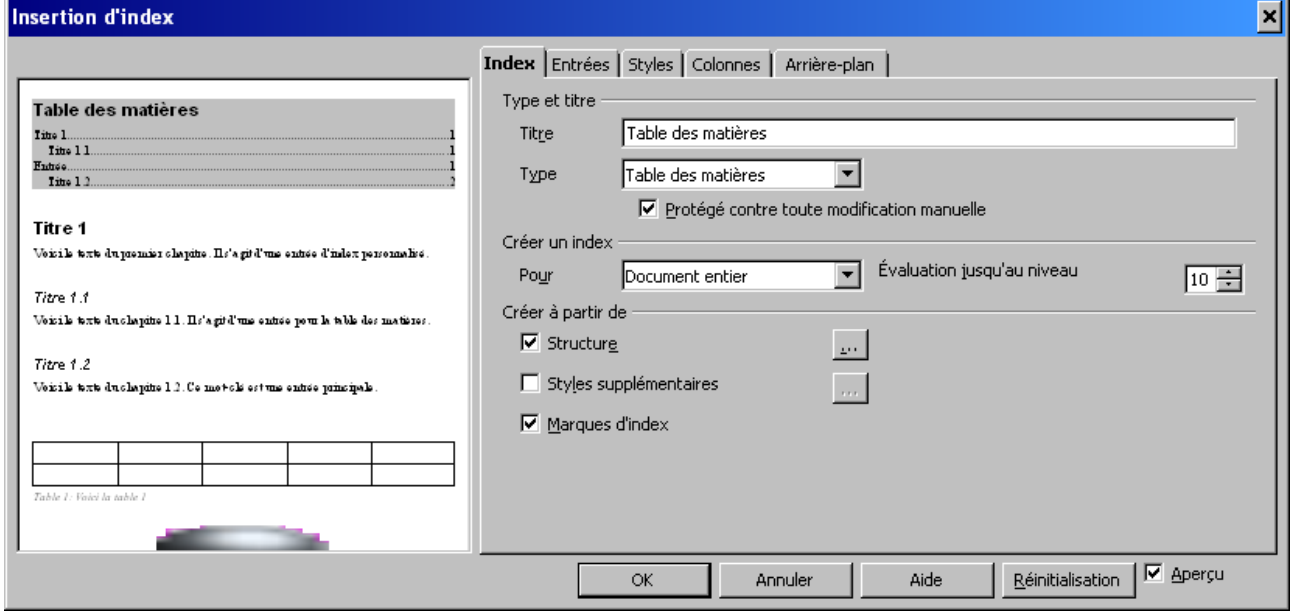

- 3. Sur l'onglet [Index,](vnd.sun.star.help://swriter/67717?Language=fr&System=WIN) vous avez la possibilité de nommer votre table des matières dans le champ **Titre**. Dans la liste déroulante qui apparaît devant le champ **Type**, sélectionnez le type "**Table des matières**" (lors de la première ouverture, l'onglet et le type sont présélectionnés).
- 4. Laisser la case **Protégée contre toute modification manuelle** cochée si vous ne voulez pas intervenir directement dans la table des matières.
- 5. Créez un index sur votre **Document entier** et modifiez la **Profondeur de niveaux** jusqu'à atteindre celui que vous désirez (on entend par là les niveaux de titre)
- 6. Cliquez alors sur OK, si vous voulez que la table des matières soit générée à partir de la **structure** du document (ses titres) et d'éventuelles marques d'index que vous aurez vous-même saisies.
- 7. **Créer à partir de** : Dans cette zone, spécifiez les informations que vous souhaitez inclure dans un index.

**Structure** :Crée l'index en utilisant les niveaux de plan : les paragraphes formatés avec l'un des styles de titre prédéfinis (Titre 1-10) sont ajoutés à l'index.

> « **... »** : Ouvre la boîte de dialogue [Numérotation des chapitres](vnd.sun.star.help://swriter/67650?Language=fr&System=WIN) dans laquelle vous pouvez assigner des styles de paragraphe aux niveaux de plan.

- **Styles supplémentaires** : Inclut les styles de paragraphe spécifiés dans la boîte de dialogue [Assigner le style](vnd.sun.star.help://swriter/67699?Language=fr&System=WIN) en tant qu'entrées d'index. Pour sélectionner les styles de paragraphe à inclure dans l'index, cliquez sur le bouton **...** situé à droite de cette case à cocher.
- « **... »** : Ouvre la boîte de dialogue [Assigner le style](vnd.sun.star.help://swriter/67699?Language=fr&System=WIN) dans laquelle vous sélectionnez les styles de paragraphe à inclure dans l'index.
- **Marques d'index** :Inclut dans l'index toutes les entrées d'index que vous avez insérées par le biais de la commande de menu **Insertion - Index - Entrée**.

Si vous effectuez ultérieurement une modification des titres, un changement de leur ordre ou une insertion de nouveaux chapitres, vous devez actualiser la table des matières.

• Placez le curseur dans la table des matières. Activez le menu contextuel et sélectionnez la commande **Actualiser l'index**.

# **II.9 - Personnalisation des barres d'outils**

Vous permet d'adapter les barres d'outils à vos exigences personnelles.

#### **Comment accéder à cette fonction...**

- **Menu Affichage Barre d'outils Personnaliser..., ou**
- **Menu Outils Adaptation** onglet **Barre d'outils** bouton **Personnaliser...**

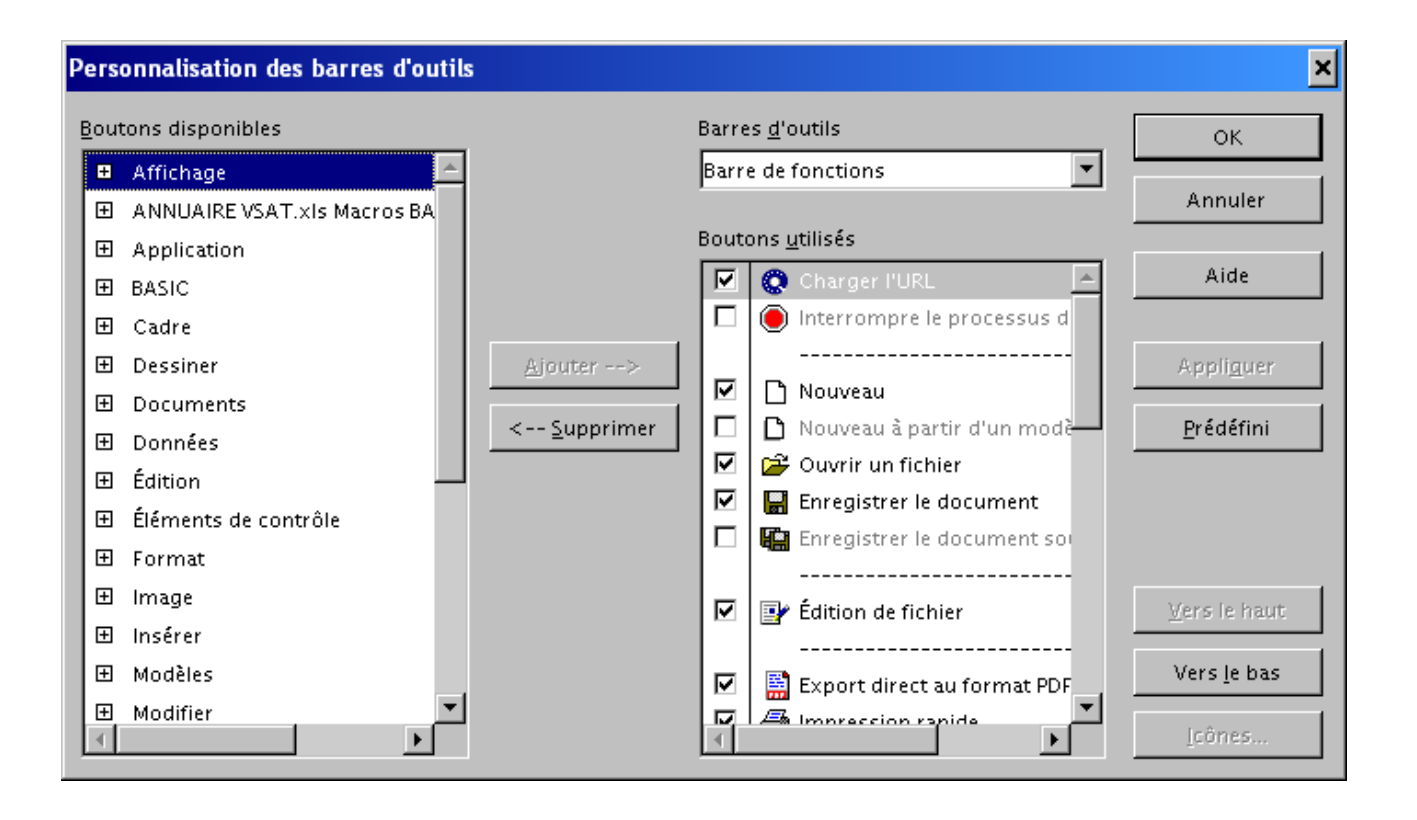

Dans la boîte de dialogue, faire :

- 1. Dans la fenêtre **Boutons disponibles** à gauche, sélectionner une catégorie. Cliquer sur le « + » pour voir les icônes disponibles sur cette catégorie.
- 2. Cliquer sur l'icône que vous voulez afficher, puis cliquer sur le boutou « **Ajouter -->** », l'icône apparaît dans la fenêtre **Boutons utilisés** à droite, cocher la case qui apparaît devant si elle ne l'est pas.

Consultez également le menu contextuel de la barre d'outils. Vous y trouverez sous **Boutons visibles** une liste de toutes les icônes contenues dans la barre, réparties par icônes affichées actuellement et icônes masquées. Les icônes affichées sont indiquées par une coche. Cliquez sur une icône dépourvue de coche pour l'afficher dans la liste.

**Exemple:** « Pour ajouter l'icône aperçu avant impression » faire :

- Menu **Affichage Barre d'outils Personnaliser**
- Dans **Boutons disponibles,** cliquez sur **Affichage**,
- Cliquer sur l'icône **Aperçu** puis sur le bouton **Ajouter -->**
- Le bouton aperçu apparaît dans la fenêtre **Boutons utilisés.**

**Support de formation OpenOffice.org Writer Page: 21 sur**

• Cliquer sur **OK** pour terminer l'opération

#### **II.10 - Travailler avec des Tableaux**

#### **II.10.1 - Insérer un tableau :**

Avant de faire votre tableau, vous devez décider au moins de sa structure (nombre de lignes, nombre de colonnes, orientation, ...), vous perdrez ensuite ainsi moins de temps dans sa conception. Même si tout est ensuite modifiable, cela sera plus simple si vous connaissez à peu près la largeur qu'il doit avoir, s'il doit être en mode paysage ou portrait, bref, quelques bases de construction.

Pour insérer un tableau dans une page, vous avez plusieurs possibilités :

- soit vous choisissez le menu **Insertion** > **Tableau**,
- soit vous utilisez le raccourci clavier **ctrl+F12**,
- soit dans la barre d'instruments située à gauche de votre écran (barre latérale) vous choisissez l'icône **Insérer**. Lorsque vous cliquez sur cette icône, si vous laissez votre doigt un peu longtemps sur la touche de la souris, vous développez une barre d'outils qui vous montre toutes les possibilités d'insertion. A nouveau, si vous cliquez sur l'icône **Insérer un tableau**, vous voyez une grille s'afficher. En déplaçant votre souris sur cette grille vous allez pouvoir sélectionner le nombre de cellules (lignes et colonnes) à insérer dans votre tableau.

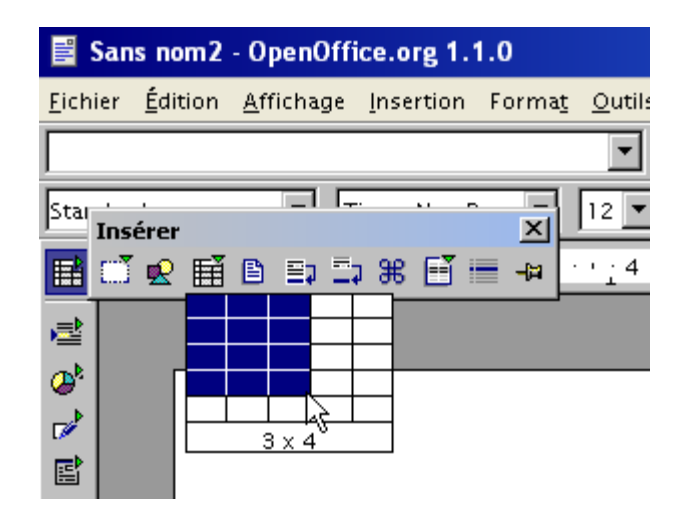

**Support de formation OpenOffice.org Writer Page: 22 sur**

Remarquez qu'en plus de l'affichage en bleu de la sélection, le nombre de ligne et de colonne s'inscrit en bas du cadre (3 colonnes et 4 lignes pour notre illustration).

• Si vous faites juste un clic rapide sur l'icône **Insérer** de la barre d'instruments, une fenêtre s'ouvre vous demandant de préciser les valeurs pour les lignes et les colonnes.

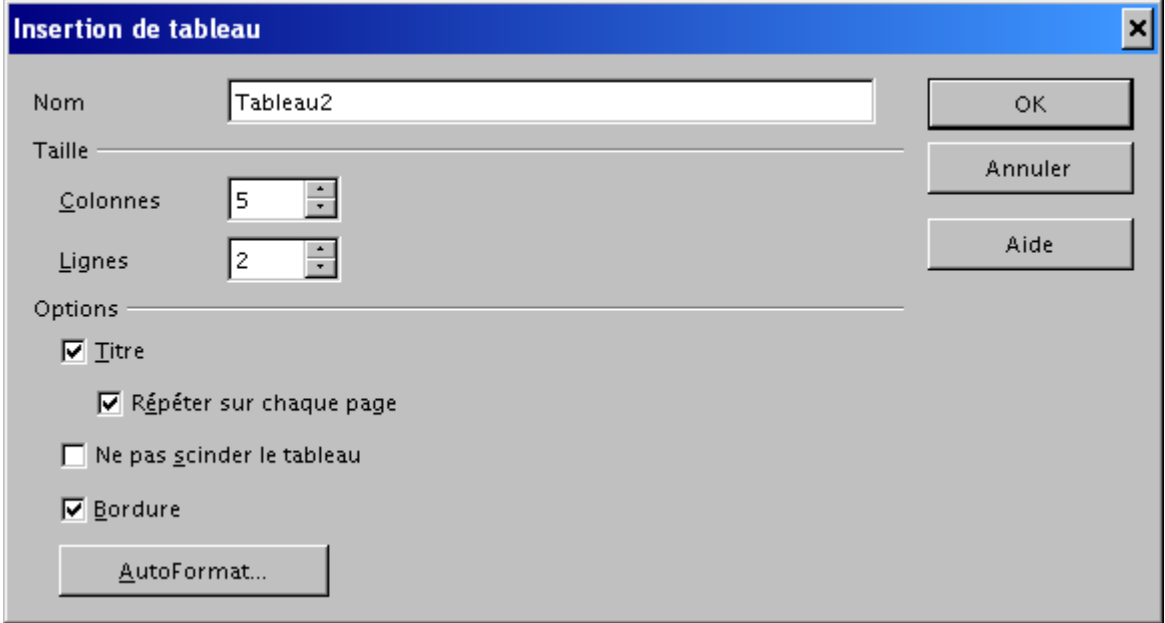

D'autres options, un peu plus précises s'affichent. Vous pouvez ainsi nommer votre tableau, en déterminer le nombre de colonnes et de lignes. Examinons les options proposées :

- − **Titre** : la première ligne de votre tableau sera formatée avec le style Titre de tableau, par défaut,
- − **Répéter sur chaque page** : votre titre se répétera automatiquement au début de chaque nouvelle page comportant ce tableau.
- − **Ne pas scinder le tableau** : cela permet, lors d'une éventuelle modification de mise en page, que votre tableau ne se retrouve pas coupé en deux,
- − **Bordure** : affiche une bordure autour des cellules du tableau.

Examinons maintenant les boutons de cette même fenêtre de dialogue, que signifie donc ce bouton **AutoFormat...** ?

AutoFormat...

# **Support de formation OpenOffice.org Writer Page: 23 sur**

Si vous cliquez dessus, voici la nouvelle fenêtre qui s'ouvre :

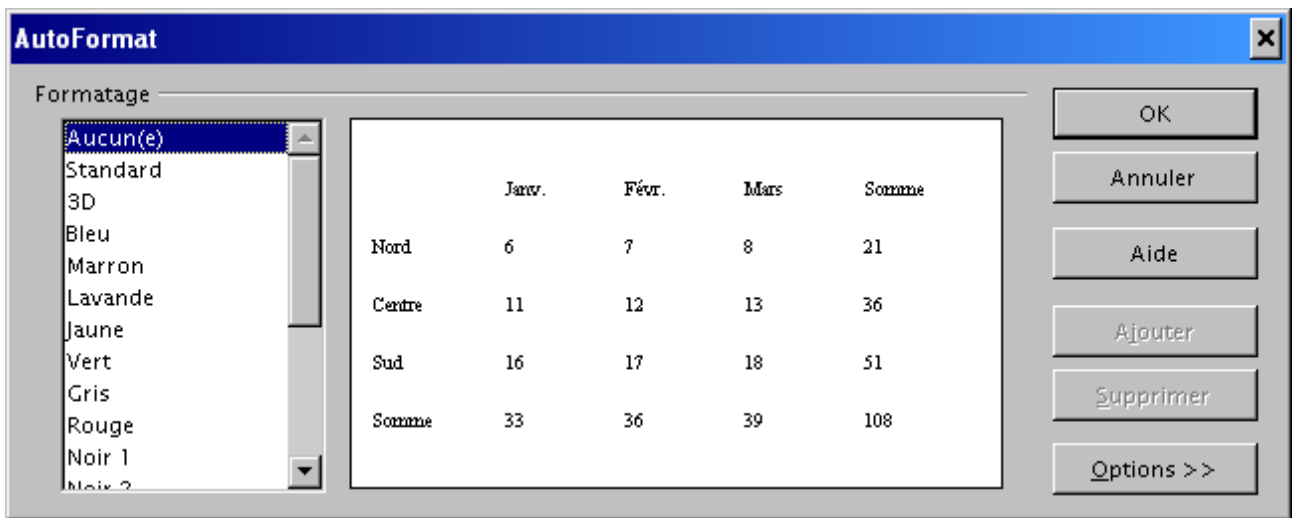

Et oui, cette fenêtre va vous proposer un ensemble de présentations de tableau. Voyons, sélectionnons **Bleu** dans la liste de gauche pour voir ce qu'il se passe

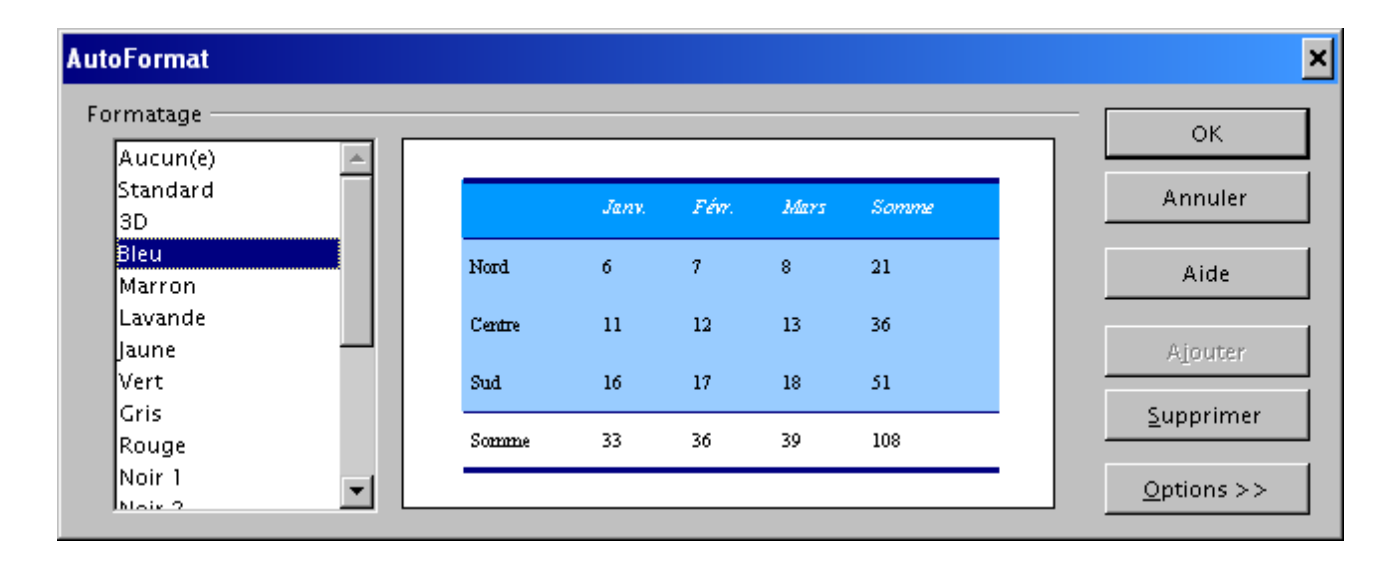

Une mise en forme des cellules, du fond et de la page vous est proposée. Si celle-ci vous convient, il vous suffit d'appuyer sur **OK** pour que ce tableau vide s'insère dans votre feuille :

# **Support de formation OpenOffice.org Writer Page: 24 sur**

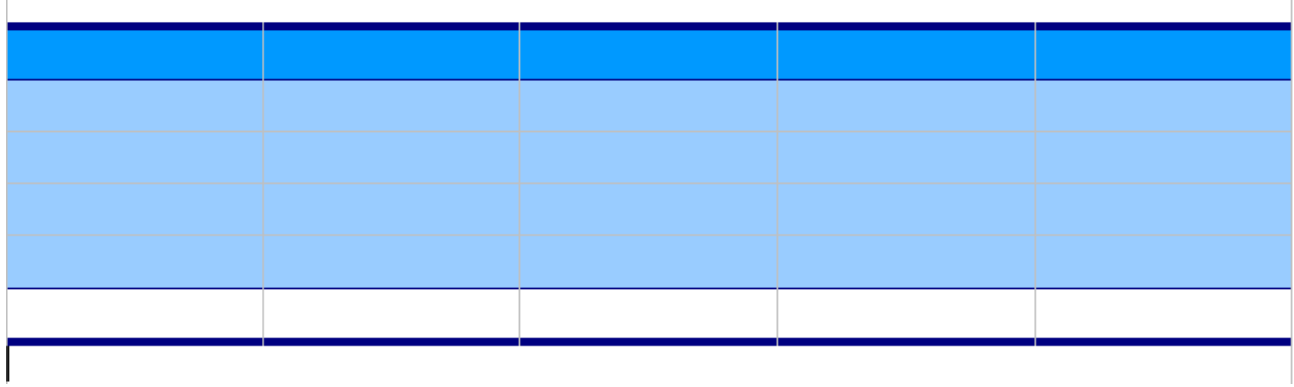

Il ne vous reste plus qu'à le remplir de vos données.

Lorsque vous regardez l'ensemble des boutons à droite de la boite de dialogue, tout en bas figure un bouton **Options** muni de deux flèches vers la droite **>>**. Si vous cliquez sur ce bouton, la fenêtre de dialogue s'agrandit pour vous proposer à nouveau des choix :

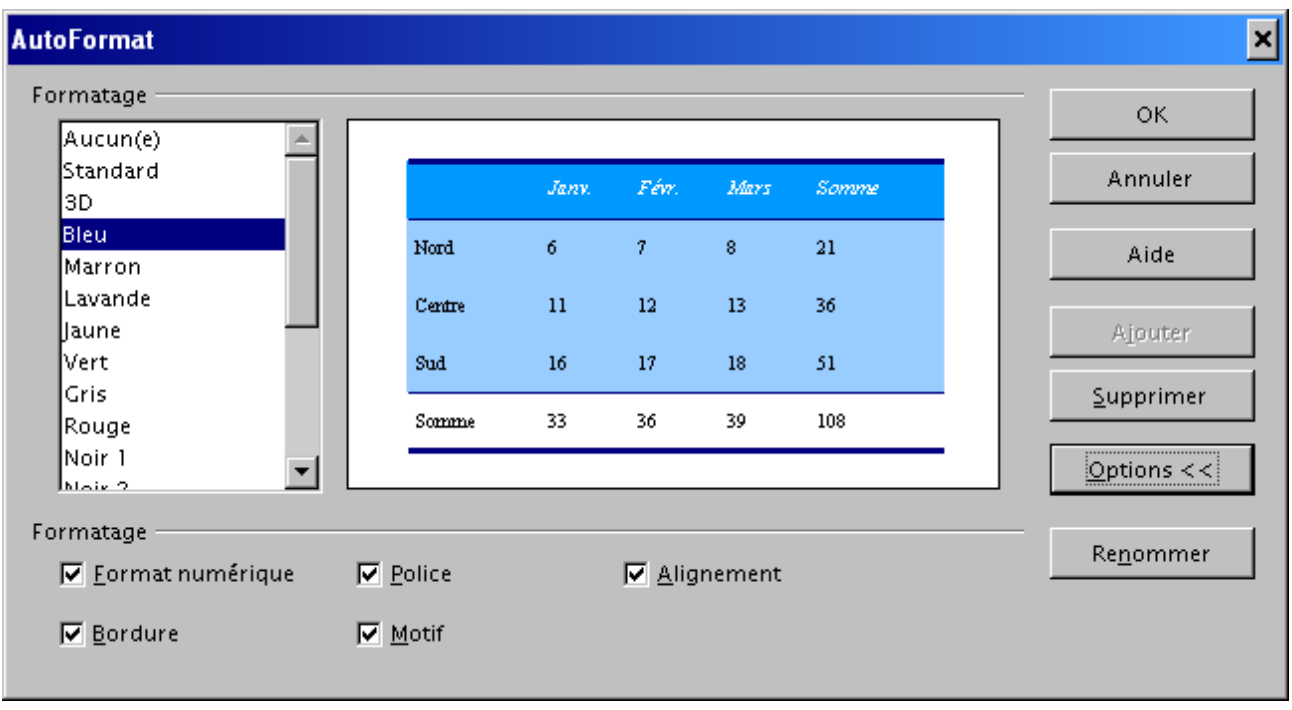

Avant de détailler ces choix, observez à nouveau le bouton, les flèches ont changé de sens, juste pour vous informer que les Options sont affichées.

Intéressons-nous maintenant à ces nouvelles options de formatage :

− **Format numérique** : si votre tableau est constitué de données numériques, ce format sera pris en compte dans l'autoformat.

- − **Police** : là aussi, la police sera prise en compte dans l'autoformat,
- − **Alignement** : les données seront alignées les unes par rapport aux autres,
- − **Bordure, motif** : bordure et/ou motif seront reproduits.

Vous pouvez bien-sûr ajouter les AutoFormats qui vous conviennent. Pour cela, créez votre tableau avec les formatages, couleurs, bordures qui vous conviennent. Laissez votre curseur dans le tableau et dans le menu **Format**, choisissez **AutoFormat**.

Une fenêtre telle que celle-ci dessus s'ouvre, mais cette fois-ci, le bouton **Ajouter** n'est plus grisé.

- − cliquez sur ce bouton **Ajouter**
- − une fenêtre s'ouvre et vous demande de Nommer votre format (nous l'appelons 'Perso')
- − cliquez sur **OK**
- − votre AutoFormat apparaît maintenant dans la fenêtre de dialogue

Vous pouvez Supprimer ce format s'il ne vous convient plus en le sélectionnant dans la liste de gauche et en appuyant sur le bouton Supprimer.

Essayez les différents formats et leurs pré réglages pour connaître ceux qui vous seront fonctionnels, ceux-ci représentent un réel gain de temps dans la présentation de vos données.

#### **II.10.2 - Formater les cellules**

Voyons maintenant comment créer un tableau en formatant les cellules. Vous avez choisi un nombre de lignes et de colonnes et votre tableau tout vide est inséré dans votre feuille. Le curseur s'est positionné automatiquement dans la première cellule supérieure, centré, en italique.

Observons maintenant notre écran dans son ensemble.

Tout d'abord, la barre d'objets située en haut de votre écran s'est modifiée, les icônes relatives au traitement de texte ont disparu et vous disposez de celles traitant du tableau.

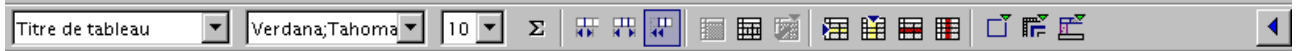

Toutefois, regardez bien tout au bout de cette barre, un petit triangle bleu vous permet, si vous cliquez dessus, de revenir à la barre d'outils de traitement de texte, vous en bénéficiez effectivement à l'intérieur des cellules que vous traitez avec du texte.

#### Ouvrez le **Navigateur** (F5) et le **Styliste** (F11).

Le Navigateur fait maintenant apparaître le tableau que vous avez inséré. Un double clic sur cette ligne du Navigateur vous amènera directement dans le tableau, à quelqu'endroit que vous soyez dans votre document.

La vue du Styliste vous indique le style prédéfini que vous utilisez (vous retrouvez ce style dans la barre d'outils contextuelle qui s'est affichée).

Voyons maintenant la barre d'état, en bas de votre page écran.

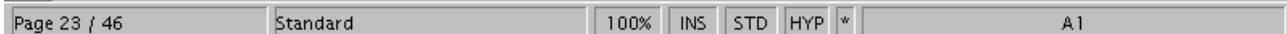

Pleine d'informations, elle vous indique (à partir de la gauche) la page sur laquelle vous êtes, le style de page utilisé (standard dans notre cas), le zoom, les boutons habituels d'insertion, de sélection ou d'hyperlien et l'emplacement de la cellule dans laquelle votre curseur est situé (A1 pour nous).

Pourquoi A1 ? Et bien votre tableau reprend certaines des fonctions des tableurs, à savoir que pour se repérer dans une feuille de calcul, on nomme habituellement les cellules des lignes (horizontales) avec des nombres, et celles des colonnes (verticales) avec des lettres de l'alphabet. Ainsi si je veux nommer cette cellule qui se situe sur la 3e ligne de la 2e colonne, je l'appellerai B3.

Bon allons-y maintenant, nous allons modifier cette ligne de titre dont le formatage ne vous convient pas.

Pour modifier réellement le style, dans le Navigateur, faites un clic droit sur **Titre de Tableau**, et choisissez **Modifier**. Cliquez sur l'onglet **Police** et modifiez les attributs tels qu'ils vous conviennent

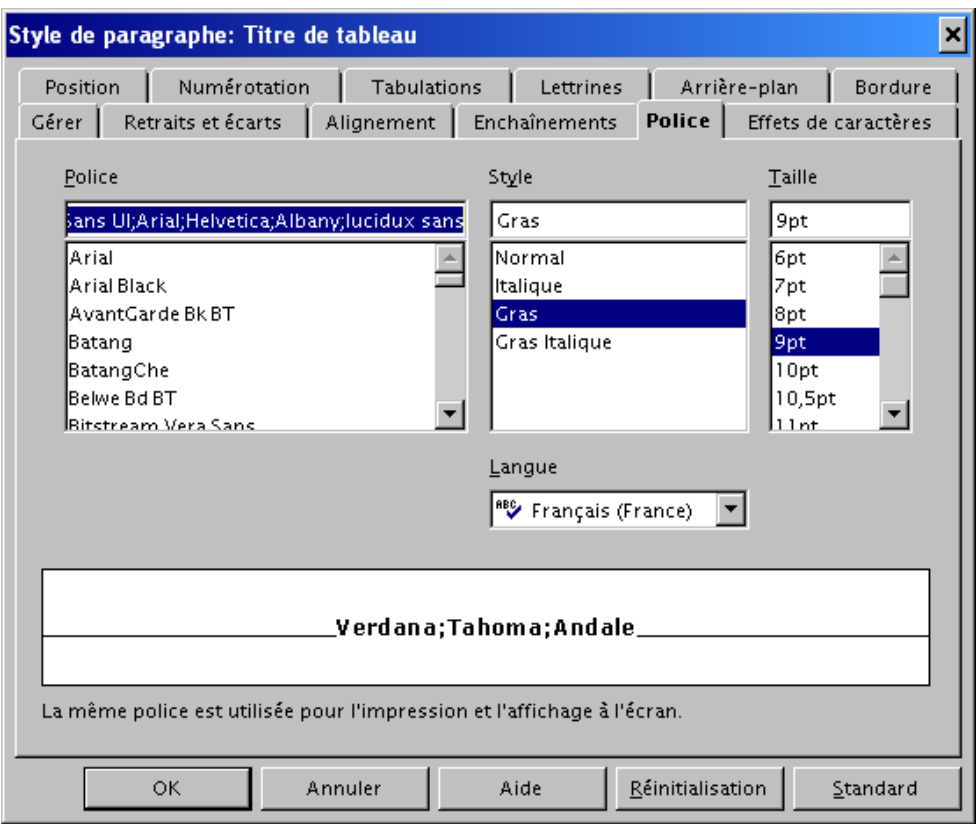

La fenêtre de dialogue qui s'ouvre va vous permettre d'intervenir sur le formatage de ces cellules.

Profitez-en pour cliquer sur les autres onglets pour régler les différents paramètrages, l'onglet arrière plan par exemple vous permettra de déterminer une couleur d'arrière plan pour ces cellules de titre. Attention, j'ai dit pour les cellules, par pour le tableau. La différence ? la voici :

L'arrière plan tient compte de l'écart avec la bordure du tableau, il ne s'applique qu'à la cellule. Ainsi, on peut faire ceci en ajoutant un arrière plan au tableau.

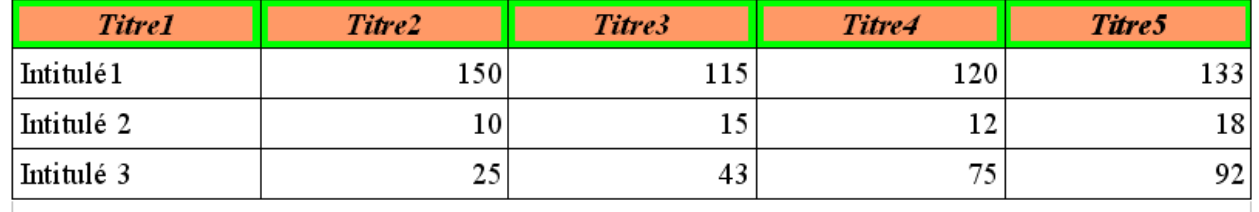

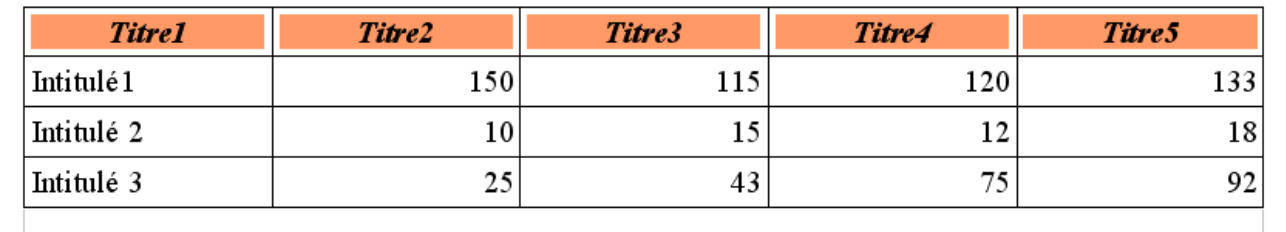

Il peut vous arriver également de devoir séparer une cellule en deux ou plus. Pour cela vous allez devoir 'scinder' la cellule :

- − placez votre curseur dans la cellule concernée,
- − faites un clic droit avec la souris pour obtenir le menu contextuel, ou cliquez sur l'icône '**scinder**' de la barre d'outils
- − une boite de dialogue apparaît vous demandant le sens (horizontal ou vertical) dans lequel vous souhaitez scinder cette cellule et le nombre de cellules que vous voulez obtenir

![](_page_28_Picture_96.jpeg)

C'est alors la cellule sélectionnée qui est divisée en autant de cellules que demandé, les autres autour ne bougeant pas. Très différent de si vous ajoutez une ligne ou une colonne dans votre tableau.

#### **II.10.3 - Formater le tableau**

Nous venons d'en avoir l'exemple, formater les cellules et formater le tableau ne signifie pas la même chose. Choisissez la ou les cellules sur lesquelles vous voulez intervenir :

- − sélectionnez la ligne, ou positionnez votre curseur dans n'importe quelle cellule du tableau et
- − affichez les options de formatage du tableaux
	- . soit en sélectionnant le menu Format > Tableau,
	- . soit en faisant un clic droit et en sélectionnant Tableau dans le menu contextuel,

Une fenêtre de dialogue telle que celle ci-dessous s'ouvre :

![](_page_29_Picture_65.jpeg)

Sous l'onglet **Tableau**, vous pouvez nommer votre tableau. Cela vous permettra ensuite de l'identifier très facilement dans le Navigateur par exemple.

- − les **Ecarts** qui sont indiqués sont ceux entre le tableau et le reste de la page. La taille du tableau étant par défaut limitée par les marges droites et gauches, ces options sont grisées pour le moment.
- − de même, l'**alignement** du tableau par rapport à la page est Automatique par défaut, mais vous pouvez très bien le déplacer dans la page à partir de ces options.
- − le bouton **Réinitialisation** que vous voyez tout en bas de cette fenêtre de dialogue vous permet de revenir aux valeurs de départ, avant vos modifications.

Cliquons maintenant sur l'onglet **Enchaînement** :

L'enchaînement détermine le comportement du tableau par rapport au reste du document. Dans la copie d'écran ci-dessous, nous avons indiqué un Saut de Page Avant, ceci en cliquant sur les boutons radios situés devant ces options. Cela veut dire que lorsque nous fermerons cette boite de dialogue, le tableau sera insérée sur une nouvelle page.

Vous pouvez donc déterminer un saut de page Avant ou Après le tableau, ou bien, si ce tableau est dans une Colonne, un saut de Colonne avant ou après.

− **Avec le style de page** : si vous cochez cette case, vous allez pouvoir déterminer le style de la nouvelle page sur laquelle le tableau va se placer (cette option est donc liée à la précédente) et indiquer également un numéro de page si vous le souhaitez différent de la

![](_page_30_Picture_68.jpeg)

numérotation en cours.

− les options suivantes sont assez explicites, il s'agit de conserver des options de mise en page à travers le document.

Intéressons nous maintenant à l'onglet suivant de cette boite de dialogue, l'onglet **Colonnes**:

Regardons pour le moment la largeur des colonnes, pour vous, elles doivent apparaître toutes identiques. Et si vous essayez de modifier une largeur, celle de droite se modifie également. Plus encore, vous n'avez pas accès aux choix '**Adapter la largeur du tableau**' ou '**Modifier les colonnes proportionnellement'**. Comment faire pour arriver à ce résultat ?

Nous avons d'abord fait une modification manuelle directement sur le tableau. Vous pouvez en effet intervenir directement sur votre tableau sans avoir à passer par cette boite de dialogue.

Lorsque vous déplacez votre curseur sur le tableau, si vous arrivez à le placer sur une ligne qui sépare deux colonnes, vous constatez que celui-ci change de forme et devient une petite barre munie d'une flèche vers la droite et une autre vers la gauche. Si vous faites un clic gauche de votre souris et que vous maintenez votre doigt appuyé, vous allez pouvoir déplacer les lignes des cellules vers la droite ou la gauche.

![](_page_31_Picture_70.jpeg)

Amusez-vous, essayez-le et décalez également les lignes qui sont près de la marge. Maintenant ouvrez de nouveau la boite de dialogue **Format > Tableau >** onglet **Colonnes.** Vous obtenez pratiquement la même chose que celle que nous voyons ci-dessus cette fois-ci avec les case à cocher accessibles :

- − **Espace disponible** : vous indique en cm l'espace disponible restant dans le tableau par rapport aux marges,
- − **Adapter la largeur du tableau** : vous permettra de modifier la taille de la cellule sans modifier la taille de celle située à sa droite (comportement que vous avez observé au départ),
- − **Modifier les colonnes proportionnellement** : toutes les colonnes seront modifiées proportionnellement aux modifications que vous entrez et à l'espace disponible.

Bien revenons maintenant aux autres onglets de notre boite de dialogue **Format > Tableau**. Celui-ci est important pour la lisibilité du tableau, il s'agit de l'onglet **Bordure** :

![](_page_32_Picture_88.jpeg)

Dans le cadre **Disposition des lignes**, vous choisissez quelles lignes sont concernées par vos modifications. Si vous cliquez sur l'un des petits triangles de la fenêtre **Défini par l'utilisateur**, vous pouvez afficher ou supprimer un trait.

Le menu **Ligne** va déterminer le style et la couleur des traits.

**Ecart avec le contenu**, détermine l'écart entre ce que vous avez inscrit dans la cellule et le

trait qui entoure celle-ci. L'option **Synchroniser** affichera le même écart pour toutes les cellules du tableau. C'est donc avec cette option que vous devez jouer si vous souhaitez par exemple n'avoir un écart que dans la première cellule.

De même vous pouvez ajouter une ombre à cette bordure, qui pourra être d'une couleur différente de celle de la bordure par le l'option **Ombre**.

Et pour parfaire notre chef-d'oeuvre, intéressons-nous au dernier onglet, celui qui permet de mettre un **Arrière-plan**.

![](_page_33_Figure_3.jpeg)

Très simple d'utilisation, vous choisissez vous-même ce à quoi vous voulez appliquer cet arrière-plan en utilisant la liste déroulante qui se trouve devant **Pour** : Tableau, Cellule ou Ligne (il faut tout de même sélectionner la cellule ou la ligne à laquelle vous voulez appliquer l'arrière-plan).

Ensuite très simple, clic sur la couleur désirée dans le nuancer et puis voilà !

**Support de formation OpenOffice.org Writer Page: 34 sur** 

Pour fermer la boite de dialogue et faire prendre en compte toutes vos modifications, appuyez sur le bouton **OK**.

#### **II.10.4 - Insérer une légende**

Il arrive bien souvent que dans un texte, vous souhaitiez insérer une légende à votre tableau, cela facilite sa lisibilité.

Vérifiez que votre curseur est bien placé dans votre tableau, n'importe quelle cellule, cela n'importe pas.

- − dans le menu Insertion, choisissez Légende
- − voici la fenêtre qui s'ouvre :

![](_page_34_Picture_101.jpeg)

- − le programme a déterminé de lui-même qu'il s'agissait de légender le tableau, vous le vérifiez par la **Catégorie** indiquée
- − choisissez ensuite, en faisant se dérouler le menu, le style de **numérotation** de légende que vous souhaitez,
- − Dans la case **Texte de la légende**, inscrivez le commentaire de votre tableau. Insérez un espace avant de façon à ce qu'il ne soit pas collez au nom du tableau. Vous pouvez vérifier l'apparence en haut de la boite de dialogue;
- − **Position** vous indique si vous souhaitez que votre légende apparaisse en haut (supra) ou en bas de votre tableau (infra),

− enfin la dernière case, **Nom de l'objet**, vous permet de vérifier que vous légendez bien le tableau désirez en vous rappelant son nom. Vous ne pouvez modifier le nom de l'objet si par exemple vous vous êtes trompé de tableau à légender.

#### **II.10.5 - Les données du tableau**

Vous l'avez vu plus haut, la présentation de votre tableau vous est facilité par un grand nombre d'outils. Il en est de même pour le traitement des données de votre tableau. Ainsi vous allez pouvoir utiliser certaines des fonctions d'un tableur, pour effectuer vos calculs.

#### **Les calculs simples**

Vous souhaitez effectuer un total dans votre tableau, rien de plus simple :

- − insérez votre tableau,
- − entrez vos données à additionner les unes en dessous des autres dans une colonne,
- − terminez cette colonne en tapant le signe égal [=] dans la dernière cellule
- − que s'est-il produit ? le signe égal ne s'est pas inscrit dans la colonne, mais dans une barre en haut de l'écran

![](_page_35_Picture_83.jpeg)

#### **Support de formation OpenOffice.org Writer Page: 36 sur**

La barre d'outils s'est transformée en une barre de calcul.

- − sélectionnez maintenant la colonne dans laquelle se trouve les nombres à additionner,
- − appuyez sur Entrée
- − le total de la colonne s'affiche dans la cellule où vous avez tapé le signe [=] !

![](_page_36_Picture_65.jpeg)

Dans la barre d'outils, cliquez maintenant sur l'icône représentant un Sigma qui correspond à

la barre de calcul  $\boxed{\Sigma}$  et qui va vous révéler la ligne que vous avez en fait écrite.

![](_page_36_Picture_66.jpeg)

Cette barre vous indique la cellule dans laquelle la fonction est écrite, et la fonction en ellemême.

Intéressons nous maintenant aux icônes qu'elle contient. La première comporte un petit triangle vert, ce qui veut dire dans OpenOffice.org en général, qu'elle cache autre chose.

Cliquons dessus un peu longtemps pour en voir le menu :

![](_page_37_Figure_1.jpeg)

Voici en faites toutes les opérations que vous allez pouvoir effectuer dans votre tableau, puissant non ?

Nous n'allons pas détailler ici toutes ces fonctions, le but est que vous sachiez qu'elles existent et où les trouver, si vous souhaitez vous en servir, l'aide vous expliquera la syntaxe de leur utilisation. Dans l'aide, inscrivez alors le mot-clé Tableau, puis sélectionner Calcul, barre de Calcul et Formules.

Mais continuons à inspecter notre barre de calcul, l'icône en forme de croix rouge, vous permet d'annuler la formule que vous venez d'inscrire, la petite coche verte au contraire de la valider. L'espace blanc situé après cette coche, est l'endroit ou vous saisissez votre formule.

Note : les fonctions de calcul sont toujours active dans un document texte, même si votre curseur n'est pas dans la cellule d'un tableau.

Exemple :

- − prenez une page vierge et inscrivez la phrase suivante : 'Si je calcule 12 \* 2 + 3 alors j'otbiens le résultat suivant',
- − maintenant mettez en surbrillance 12 \* 2 + 3 et appuyez sur la combinaison de touche ctrl + ou encore choisissez **Calculer** dans le menu **Outils**,
- − le résultat va être inséré dans le presse papier (vous ne le verrez donc pas pour le moment)
- − placez votre curseur à l'endroit où vous souhaitez insérer votre résultat et faites un simple 'Coller' ou la combinaison de touche ctrl v, le résultat de l'opération ci-dessus s'inscrit.

De la même façon que nous avons fait des calculs dans un tableau, vous pouvez en effectuer sur plusieurs. Puisque vos tableaux sont nommés (par défaut Tableau1, Tableau2...), vous pouvez très bien indiquer dans votre formule la référence à la cellule d'un autre tableau. Ou simplement comme nous l'avons fait écrire = dans une cellule du second tableau et sélectionner les cellules du premier pour le calcul.

**Note :** OpenOffice.org comporte un bug. Si votre tableau n'a qu'une cellule et qu'elle dépasse la longueur de la page, alors le texte n'est pas reporté sur l'autre page, mais disparaît.

#### **II.10.6 - Trucs et astuces**

#### **Insérer un paragraphe au-dessus d'un tableau**

Vous avez insérez votre tableau dans une page, en haut de cette page et souhaiteriez maintenant ajouter un paragraphe avant votre tableau. Problème, aucune marque de paragraphe n'apparaît !

- − placez votre curseur dans la cellule en haut à gauche de votre tableau,
- − appuyez simplement sur la touche entrée, votre tableau se décalera d'une ligne vers le bas faisant apparaître une marque de paragraphe au-dessus.

#### **Reconnaissance des nombres**

Lorsque vous rentrez des nombres dans votre tableau, vous souhaitez soit qu'ils soient pris en compte et alors alignés à droite dans votre cellule ou non pris en compte et ainsi considérés comme du texte qui s'aligne à gauche de la cellule.

- − dans le menu **Outils**, sélectionnez **Options**
- − dans la liste de droite, sélectionnez **Texte**, puis **Tableau**,
- − dans la fenêtre qui s'ouvre, cochez la case **Reconnaissance des nombres** si vous souhaitez que cette fonction soit active.

Notez que dans cette fenêtre, vous retrouvez des options que nous avons déjà vu ailleurs. Le fait de les paramètre dans cette fenêtre, les positionnera par défaut à chaque fois que vous insérerez un tableau.

*Attention*, si la reconnaissance des nombres est activée et que vous souhaitez entrer 20.1 dans une cellule, ce nombre sera considéré comme une date ! Vous devez vous servir de la

#### **Support de formation OpenOffice.org Writer Page: 39 sur**

virgule, ou encore désactiver momentanément la reconnaissance des nombres en faisant un clic droit avec votre souris. Dans le menu contextuel qui s'affiche, cliquez sur Reconnaissance des nombres pour désactiver l'option (la coche devant s'effacera).

#### **Protection/Déprotection d'un tableau**

Writer vous offre la possibilité de protéger une cellule, plusieurs cellules, votre tableau.

Pour cela,

- − sélectionnez les parties que vous souhaitez protéger contre l'écriture,
- − dans le menu **Format**, choisissez **Cellules** > **Protéger**.
- − les cellules sélectionnées sont maintenant protégées en écriture, si vous tentez de saisir dedans, une fenêtre s'affichera vous notifiant la protection du tableau.

Pour déprotéger votre sélection :

− cliquez à nouveau sur **Format** > **Cellules** et cette fois-ci sélectionnez **Annuler la Protection**.

Une autre méthode consiste à utiliser le Navigateur, vous pouvez ainsi déprotéger votre tableau de n'importe où dans votre document :

- − affichez le Navigateur (F5 ou cliquez sur l'icône)
- − à la rubrique Tableau de la fenêtre d'affichage, déroulez le contenu (cliquez sur la petite croix devant tableau)
- − sélectionnez le tableau que vous souhaitez déprotéger et faites un clic droit pour afficher le menu contextuel et cliquez sur Annuler la protection.

−

![](_page_40_Picture_0.jpeg)

Remarques sur ce menu contextuel :

- − **Editer** : éditera la fenêtre de formatage du tableau,
- − **Supprimer** : supprimera le tableau. Faites attention car aucun choix de confirmation n'est demandé. Si vous le supprimez par erreur, pensez tout de suite à faire ctrl z.
- − **Renommer** : vous permettra de renommer votre tableau. Attention, si ce tableau est utilisé pour un calcul dans un autre tableau, l'autre tableau comportera une formule érronée, le nom du tableau de référence ayant changé.

#### **Supprimer un tableau**

Ca, c'est agaçant, vous avez beau sélectionner le tableau et appuyer sur supprimer, rien n'y fait, il est toujours là !

Vous l'avez vu maintenant dans le paragraphe précédent, vous pouvez le faire à l'aide du navigateur.

L'autre méthode consiste à sélectionner ce tableau, mais en prenant la marque de paragraphe située avant (vous avez vu plus haut comment l'insérer) et la marque de paragraphe située après, puis d'appuyer sur la touche **Suppr**.

#### **II.11 - Suivi des modifications dans un document**

Les modifications apportées à un texte peuvent être enregistrées et suivies par différents auteurs. Ainsi, lorsque vous récupérez le document une fois que votre collègue y a apporté sa contribution, il vous suffit d'afficher les modifications pour les voir apparaître dans le document et vous n'avez plus qu'à les accepter ou les rejeter.

De même, lorsque c'est vous qui devez corriger le document, il vous suffit d'enregistrer les modifications pour qu'elles apparaissent ensuite chez votre collègue.

Voyons comment cela se passe, lorsque vous enregistrez vos modifications :

- sous **Édition**, sélectionnez **Modification...**

- dans le sous-menu, cliquez sur **Afficher**, pour que ce que vous faites apparaisse et cliquez également sur **Enregistrer**. Maintenant, chaque fois que vous taperez quelque chose dans le texte, cela apparaîtra de cette façon :

entre les deux bâtiments, manquant de justesse de trébucher sur la poubelle rer de la ruelle. Il tâtonne dans l'obscurité cherchant <del>désespérément</del> une issue. T fige : il vient de comprendre que la seule et unique façon de s'échapper de la p milieu de laquelle il se trouve est... de faire demi-tour et de repasser par le pas

- en rouge **souligné simple** pour une **insertion**,
- en **gras** pour la modification d'un **attribut** (gras, italique ou souligné)
- **barré** pour une **suppression**.

Et toujours une marque dans la marge.

Vous allez vous dire qu'au bout d'un moment, il doit être difficile de relire ce que l'on vient d'écrire et de se rendre compte de la cohérence. Pas de problèmes, cliquez simplement sur **Édition -> Modifications** et déselectionnez **Affichage**, votre texte apparaît normalement, avec les modifications prisent en compte toutefois.

Pour faire ressortir de nouveau vos modifications, refaites le chemin **Édition -> Modifications -> Affichage.**

Vous pouvez également protéger vos modifications par un mot de passe de façon à ce qu'une tierce personne ne puisse intervenir dessus. Sous **Édition -> Modifications**, sélectionnez **Protéger l'historique...**. Dans la fenêtre qui s'affiche, entrez un mot de passe contenant au moins 5 caractères. De cette façon, seule la personne connaissant le mot de passe aura accès à la fenêtre de dialogue 'Accepter ou Rejeter les modifications' décrite plus haut.

Enfin, vous avez encore la possibilité d'ajouter un commentaire à une modification. Imaginons que vous n'êtes pas sûre du texte à supprimer et que vous voudriez l'avis de votre collègue, ajoutez donc une commentaire. Positionnez votre curseur sur une partie modifiée, toujours sous le menu **Édition -> Modification**, sélectionnez **Commentaire**. Voici la fenêtre qui s'ouvre :

![](_page_42_Picture_59.jpeg)

Ajoutez votre commentaire et cliquez sur **OK**. Si vous avez plusieurs commentaires à ajouter, les flèches droites et gauches de la fenêtre de dialogue, déplaceront votre curseur d'action en action dans votre texte.

Pour accepter ou rejeter les modifications faites sur document, faire : sous le menu **Édition -> Modification**, sélectionnez **Accepter ou rejeter**. Voici la fenêtre qui s'ouvre :

![](_page_42_Picture_60.jpeg)

#### **Support de formation OpenOffice.org Writer Page: 43 sur**

Less commentaires apparaîtront sous l'onglet **Description**.

Voyons maintenant ce que cela donne lorsque vous recevez un texte qui a été modifié et que votre collègue a enregistré ses modifications. Ouvrez le document. Si les modifications n'apparaissent pas en couleur, c'est que vous n'avez pas spécifié l'affichage, allez sous le menu **Édition -> Modification -> Affichage**.

![](_page_43_Picture_61.jpeg)

Le texte modifié par votre collègue apparaît en bleu. Son identité et la liste de ses actions apparaissent sous l'onglet Liste de la boite de dialogue de modification. L'action que vous êtes entrain de traiter apparaît en surbrillance tant dans le texte que dans la liste de la boite de dialogue. Une action traitée disparaît ensuite de la liste.

#### **Note : Modifier les couleurs des actions et des auteurs**

Vous pouvez modifier toutes les couleurs utilisées pour les modifications de vos documents. Pour cela faire : **Outils -> Options -> Texte -> Modifications**.

Voilà une façon de personnaliser les modifications effectuées sur vos documents.

Notez que vous pouvez également déplacer les marques faites dans la marge à un autre endroit (marge de droite,...). La Couleur par auteur à néanmoins l'avantage de vous permettre de reconnaître les modifications faites par un tiers, puisque OpenOffice fera varier la couleur en fonction de l'auteur.

#### **II.12 - Protection du document**

Il est possible de protéger un document afin qu'il ne soit accessible qu'avec un mot de passe. Pour activer cette fonctionnalité,

- Fichier -> Enregistrer sous...
- Cocher la case "Enregistrer avec un mot de passe" au bas de la boîte de dialogue

Les fonctions de protection de OpenOffice.org s'étendent beaucoup plus loin que celle de Microsoft Office.

![](_page_44_Picture_61.jpeg)

#### **Support de formation OpenOffice.org Writer Page: 45 sur**

## **II.13 - Insérer un Filigrane**

Les filigranes sont des images que l'on place à l'arrière-plan d'un document. Cela peut être le logo de votre société, un texte, ou n'importe quel dessin que vous souhaitez mettre en arrière plan...

Nous allons d'abord procéder sur une page, puis sur toutes les pages, puis sur un paragraphe.

#### **Créer un filigrane sur une page**

- Dans le menu **Insertion**, choisissez **Images**. A partir d'un fichier ou d'un scanner, cela n'a pas d'importance. Si vous choisissez à partir d'un fichier, naviguez jusqu'à trouver votre fichier et cliquez sur **Ouvrir**.
- Votre image s'insère dans votre document telle qu'elle est.

![](_page_45_Picture_6.jpeg)

- Cliquez sur le menu déroulant du style et choisissez **Filigrane**, votre image s'insère en filigrane.
- Pour que vous puissiez écrire sur cette image et qu'elle soit considérée comme un fond de page, faites un clic droit et choisissez **Image** ou cliquez sur le bouton **Propriétés**

 $\mathbb{S}^1$  de la barre d'outils. La fenêtre suivante apparaît :

#### **Support de formation OpenOffice.org Writer Page: 46 sur**

![](_page_46_Picture_42.jpeg)

- Dans la fenêtre qui s'ouvre, modifié l'**Ancrage** pour qu'il se fasse à la page et modifiez également la position **Vertical** pour que l'ancrage soit centré dans la page,
- Maintenant cliquez sur l'onglet **Adaptation du texte**, choisissez une adaptation au texte **Continu** et cochez la case **A l'arrière plan**.

• Cliquez sur **OK**, vous pouvez maintenant entrer votre texte sur votre page.

#### **Sur plusieurs pages**

**53**

Pour mettre votre filigrane sur plusieurs pages, vous devez l'inscrire dans votre format de page. Le mieux est donc d'enregistrer votre image en style filigrane et ensuite de l'inclure dans votre page en arrière-plan.

- Ouvrez le module **Draw** d'OpenOffice.org, et à partir du menu **Insertion**, insérez votre image.
- Vous découvrez la même barre d'outils que celle affichée ci-dessus, donc modifiez **Standard** dans le menu déroulant et optez pour **Filigrane**,
- Sans déselectionner votre image (si vous l'avez fait, refaite un clic dessus pour la sélectionner), dans le menu **Fichier**, choisissez **Exporter**. Sous types de fichier, choisissez bmp, jpg, png... le format que vous désirez. Et enregistrez-le.
- Revenez maintenant à votre document **Writer**,
- Sous **Format** -> **Page**, choisissez l'onglet **Arrière-plan**. Dans le menu déroulant **Type**, sélectionnez **Image**. Puis cliquez sur le bouton Parcourir et naviguez jusqu'à trouver votre image. (Note : vous pouvez vous constituer ainsi un répertoire uniquement réservé à vos filigranes). Sélectionnez-la et cliquez sur **Ouvrir**, vous revenez à la boite de dialogue de départ :

![](_page_47_Picture_112.jpeg)

![](_page_48_Picture_92.jpeg)

Il ne vous reste plus qu'à régler la position et à appuyer sur **OK**.

• Votre image est maintenant insérée sur toutes les pages, en filigrane.

#### **Sur un paragraphe**

Pour un paragraphe, vous procéderez de la même façon que pour la page, sauf que vous choisirez **Format** -> **Paragraphe** et l'onglet **Arrière-plan**. Vous pouvez ainsi mettre un arrière-plan différent à tous vos paragraphe si vous le désirez.

#### **II.14 - Gestion des automatismes**

OpenOffice.org est configuré pour exécuter des formatages de textes automatiquement pendant la frappe. Ces automatismes peuvent être amusants ou franchement gênants, surtout qu'ils peuvent intervenir à des moments où vous ne les attendez pas. Vous avez deux solutions : soit les désactiver, soit apprendre à les domestiquer : faites les vôtres !

- Pour TOUS les (dés)activer, sélectionnez : '**Format AutoFormat Pendant la saisie**'
- Pour n'en (dés)activer que certains ou les adapter : '**Outils AutoCorrection/AutoFormat**'

# **III - EQUIVALENCES MS WORD & OPENOFFICE.ORG WRITER**

#### **Menu Fichier :**

![](_page_50_Picture_95.jpeg)

# **Menu Édition :**

![](_page_50_Picture_96.jpeg)

#### **Menu Insertion:**

![](_page_50_Picture_97.jpeg)

#### **Menu Format :**

![](_page_50_Picture_98.jpeg)

# **Support de formation OpenOffice.org Writer Page: 51 sur**

![](_page_51_Picture_96.jpeg)

#### **Menu Outils :**

![](_page_51_Picture_97.jpeg)

#### **Menu "Tableau" :**

Insertion -> Tableau (AutoFormat… pour les formes automatiques).

# **IV - DOCUMENTATION**

Pour toute information complémentaire veuillez consulter les sites suivants :

• Le site OpenOffice.org à l'adresse suivante :

<http://fr.openoffice.org/Documentation/Index.html> et <http://fr.openoffice.org/faq-fr.html>

**Support de formation OpenOffice.org Writer Page: 52 sur**